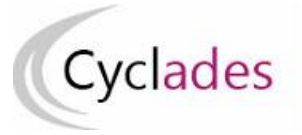

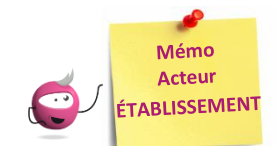

# **ÉDITER LES CONVOCATIONS**

Cette fiche mémo a pour but de vous présenter les activités liées à l'édition des convocations aux épreuves.

# **Générer les convocations**

*Note : cette activité n'est disponible que si le gestionnaire vous a déclaré en gestion autonome ou délégué l'affectation des épreuves organisables en établissement.*

L'activité **Organisation > Génération de documents > Convocations** permet de générer les convocations par épreuve des candidats affectés dans mon centre et dont l'épreuve en question m'est déléguée.

Je peux restreindre le périmètre de candidats pour lesquels je souhaite éditer les convocations en ajoutant des critères dans l'onglet « Critères de sélection ». Si je n'en mets pas, tous les candidats seront concernés par l'édition.

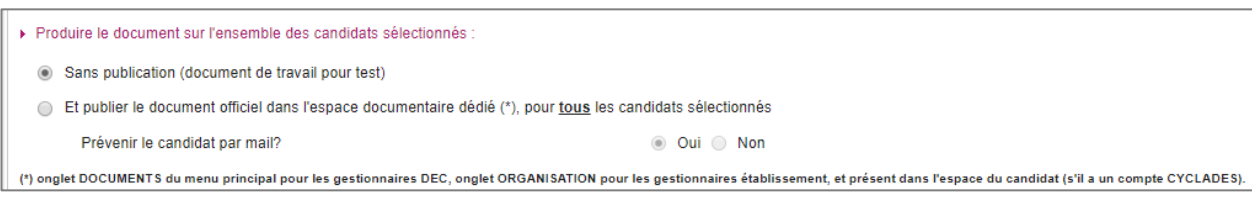

Deux éditions possibles :

*Sans publication (document de travail pour test)* : me permet d'éditer une convocation de travail, pour que je puisse voir l'aspect et le contenu des convocations, sans les envoyer officiellement aux candidats.

*Et publier le document officiel dans l'espace documentaire dédié, pour tous les candidats sélectionnés* : me permet de générer officiellement les convocations des candidats ciblés par mes critères de sélection. Je peux également choisir de notifier par mail les candidats individuels pour leurs indiquer qu'une convocation a été publiée sur leur espace candidat.

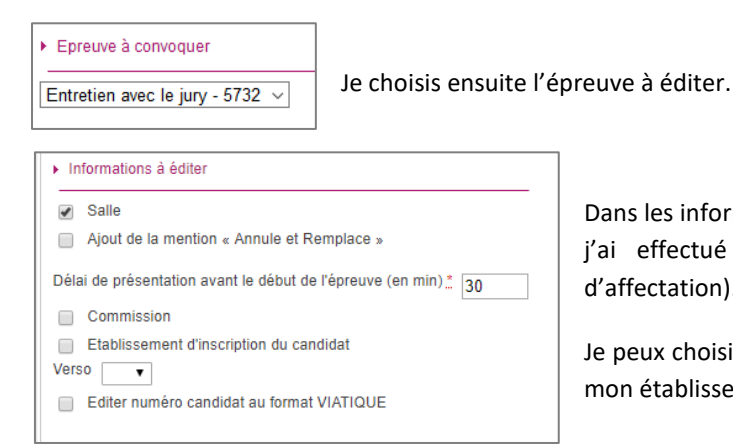

Dans les informations à éditer, je peux faire apparaître la salle et la commission si j'ai effectué les affectations correspondantes au préalable (cf. Activités d'affectation).

Je peux choisir un verso de convocation si le gestionnaire DEC l'a paramétré pour mon établissement.

Générer Afficher le compte rendu

Lorsque j'ai tout défini, je peux cliquer sur « Générer » pour lancer la génération des convocations. Je peux consulter le résultat directement en cliquant sur « **Afficher le compte** 

**rendu** » ou en utilisant l'une des activités décrites dans la suite de ce document.

## **Edition des convocations**

A partir du moment où des convocations sont générées (par le gestionnaire DEC ou moi-même via l'activité précédente), je peux les éditer depuis les activités suivantes présentes dans **Organisation > Documents Générés > Convocations** :

## 1. Convocations d'un élève

Dans cette activité, j'édite les convocations des élèves inscrits dans mon établissement, élève par élève. Les candidats ne sont pas nécessairement affectés dans mon établissement pour passer leurs épreuves.

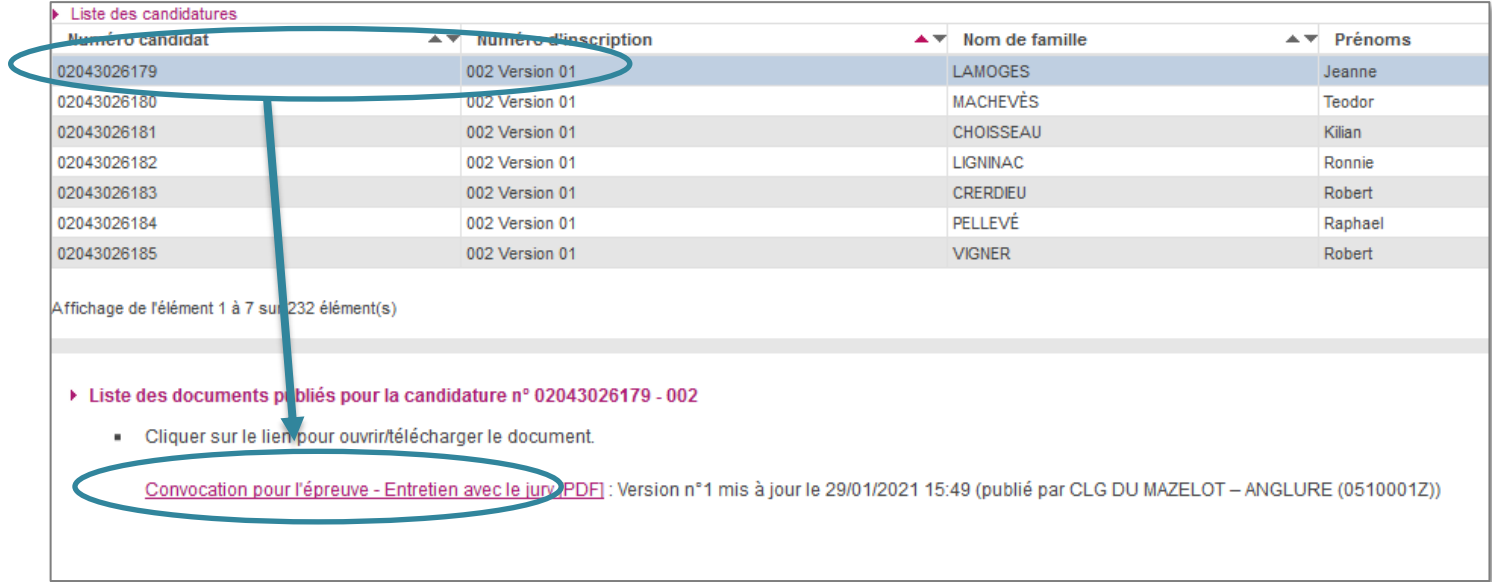

### 2. Convocations d'un autre candidat

Dans cette activité, j'édite les convocations des élèves affectés dans mon établissement pour au moins une épreuve.

### 3. Convocations en masse de mes élèves

Dans cette activité, j'édite un document contenant toutes les convocations des élèves inscrits dans mon établissement, les unes à la suite des autres.

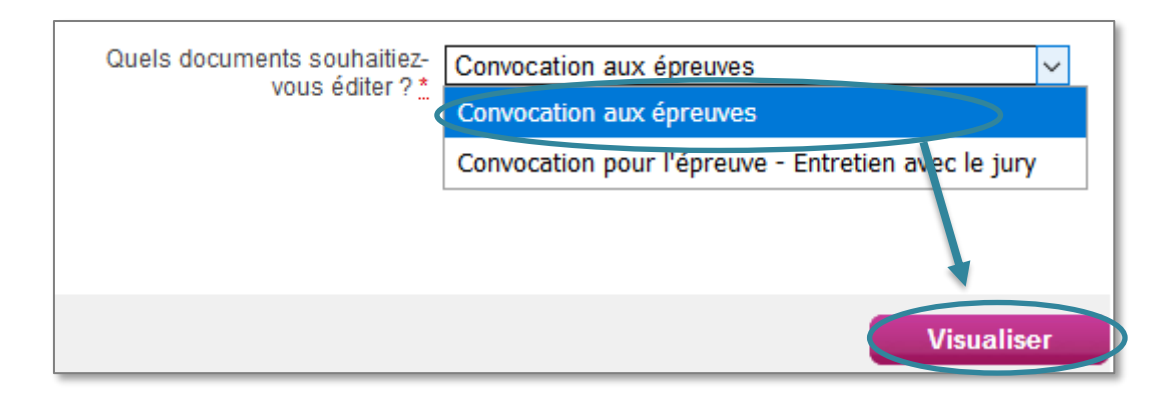